## **BIG INTERVIEW GUIDE:**

**Completing an Interview Assignment** 

## **NAVIGATING TO BIG INTERVIEW:**

1. Go to[: https://wcu.biginterview.com/](https://wcu.biginterview.com/)

2. If this is your first time accessing the site, you will need to register. Be sure to use your @catamount.wcu.edu address. If you have used Big Interview before, simply log in.

3. Before completing your assignment, consider watching the interviewing curriculum or completing practice interviews to help you prepare for your assignment.

## **COMPLETING AN ASSIGNMENT**

1. Go to "Assignments" tab *(in your top nav bar).*

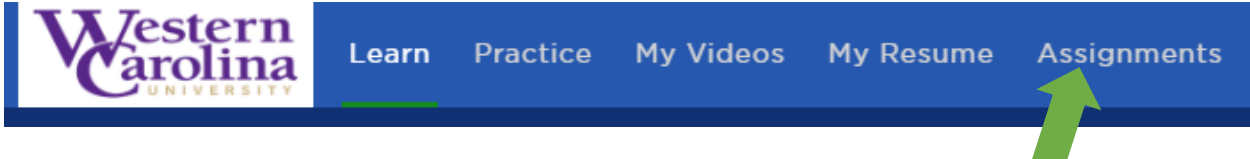

2: Enter your "Assignment Code" in the code field - which will have been supplied to you by your faculty member, instructor, or supervisor*.* Click *"Go".*

3: Record your responses by clicking "Start recording".

4: Click "Stop recording" when you are done. You'll see a green check mark next to the question if it has been successfully saved.

5: Your assignment may or may not allow you to re-record your answers. If you aren't satisfied with your answer and are able to re-record, then click "Re-record" and try again. *This will overwrite your existing recording.*

6: When you finish recording all responses, click "Submit Assignment".

## **REVIEWING FEEDBACK RECEIVED:**

If you received feedback on your assignment, you can find it under the "Submitted" tab. Click *"See admin reviews"* to see it. If the assignment included AI Review, you can see that feedback on each answer, in addition to the feedback from your faculty or supervisor.

**Need help?** Contact the Center for Career and Professional Development at careerservices@wcu.edu or 828- 227-7133.

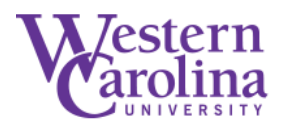

Center for Career and **Professional Development**